1

お使いのPCまたはスマートフォンに以下の推奨Webブラウザがインストール済みであるかを確認し、最新化してください。 なお、動画の視聴は多くのデータ転送を伴うため、スマートフォンやタブレットで閲覧する場合は、通信速度の制限で動画の表示が遅くなる 可能性もありますので、**出来る限りPCでの視聴を推奨**します。

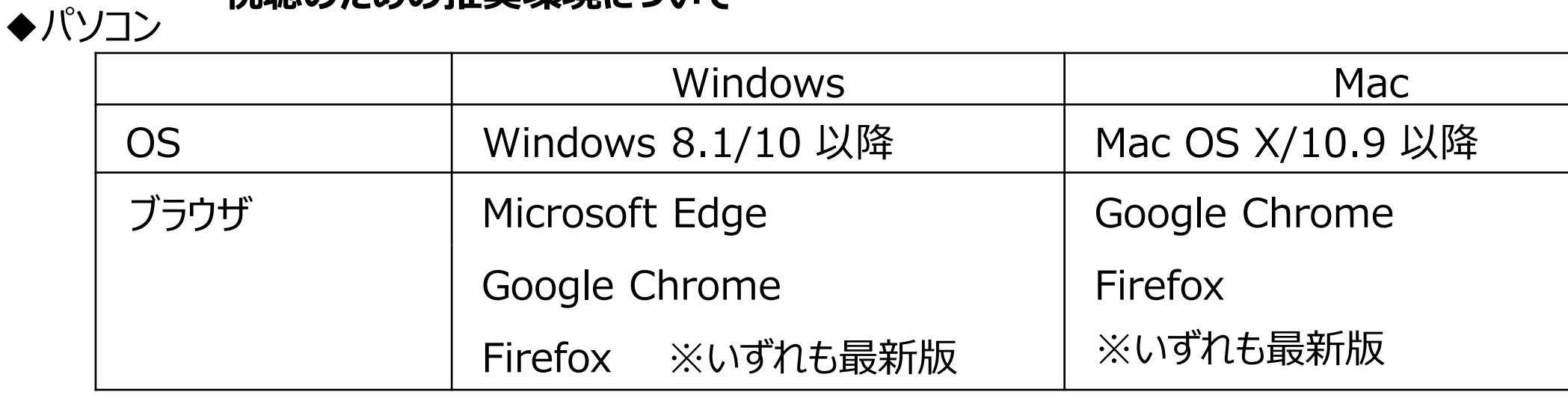

### ◆スマートフォン、タブレット

### **視聴のための推奨環境について**

## Ⅰ.事前準備について

## 1. 利用される機材について

## 1) 機材環境について

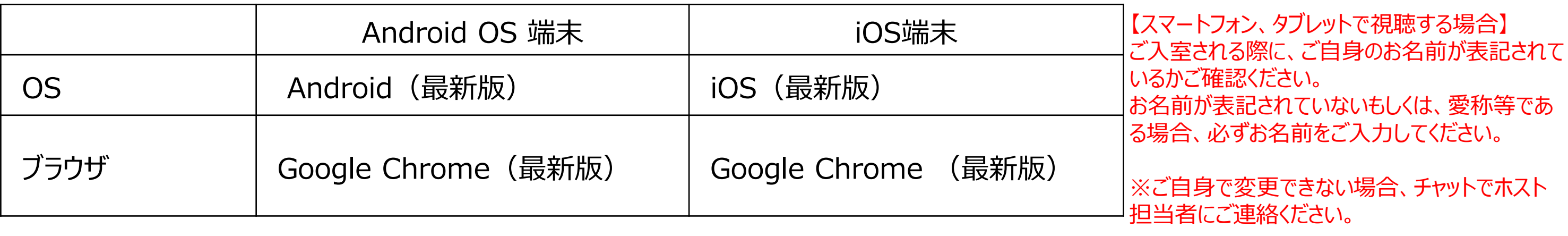

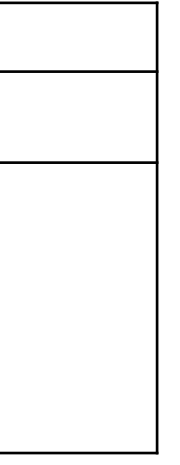

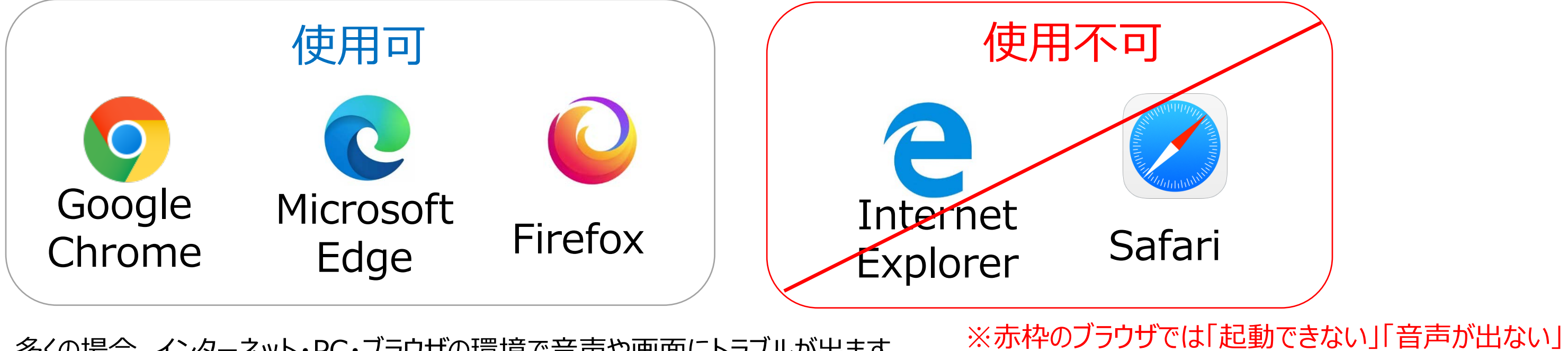

ブラウザについて以下の「使用可」のアイコンがあるかご確認ください。 ※アイコン表示が確認できない場合は、事前にインストールをお願いします。

多くの場合、インターネット・PC・ブラウザの環境で音声や画面にトラブルが出ます。 <sup>※</sup>ッパモ<sup>のフラウリ</sup> 『はほん<br>PCのスペックトインターネット環境は、別に記載しておりさすファーマルをご参照ください などの事象が起こります。 PCのスペックとインターネット環境は、別に記載しておりますマニュアルをご参照ください。

こちらでは、ブラウザでのトラブルについてご説明します。 まず、ご自身のPCでの検索画面(ブラウザ)をご確認ください。 検索マークを確認してください。※上記のブラウザ覧を確認してください。 ※Macの場合、デフォルトでSafari (サファリ)が起動されることが多いのでご注意ください。

Internet Explorer (インターネットエクスプローラー) やSafari (サファリ) では、音声が聞こえない、画面が見えない等の不具 合が起きることが報告されています。

必ず、開催前にブラウザの確認を行い、上記使用可のブラウザのインストールをお願いします。

1) 機材環境について

パソコン以外に下記の周辺機器が必要となります。

音声を聴くために必要です。ヘッドセットやイヤホンでも可能です。 お使いになる端末のスピーカー(ヘッドセット、イヤホン)を利用して、音声が聞こえるように準備してください。

◆スピーカー

### 2)インターネット環境

帯域幅が30 Mbps /60 Mbps(上り/下り)を推奨します。※Zoom社の推奨域とは異なります。 帯域幅とは通信に使われる波の周波数の範囲 ≒ 通信速度※「googleスピードテスト」で検索いただけます。 【注意】

インターネット回線は、参加者の使用しているネットサービスにより、時間帯等での配信環境により減速することがあります。 その場合、急に画像や音声が遅くなることがございますのでご注意ください。

3) パソコンの周辺機器

### 1)端末の準備と設定

Zoom では Windows、Mac、Linux、Android (スマートフォン・タブレット等)、iOS (iPad、iPhone 等)に対応しています。 サポートされている利用可能な端末(OS のバージョン等)をご確認ください。 また、ウェブ会議参加には、処理能力の高い端末を使用されることを推奨します。 端末の性能が低い場合、映像・音声の途切れが発生したり、操作に時間がかかったりすることがありますのでご注意ください。

### 2) ネットワークの準備と設定

有線 LAN 接続を強く推奨いたします。高速 Wi-Fi も使用可能ですが、通信が安定しない場合があります。 また、利用するネットワークにおいて、途中に Web プロキシがあったり、ストリーミングサービスの利用が制限されていたりすると接続できないことがあります。 事前に YouTubeなど複数の動画配信サイトを 10 分程度視聴できることをご確認ください。 |学内ネットワークをお使いの場合は、ネットワーク管理者に Zoom を利用したウェブ会議を予定している旨をご確認いただけるとより安心です。 ※事前のネット環境及びPCの確認については、次ページ以降のPC及びインターネット環境でご確認ください。

## 2. 発表用PC確認とネット環境の確認

- 
- 

### 3)インターネット環境の確認

聴講において、PCの能力はさることながら、利用場所のインターネット環境も重要です。

◆インターネット速度について 確認いただきたいのは、以下の4項目です。

共有状況や基地局の状況(カバーする範囲内での使用量)により電波状況が安定しません。 できるだけ有線でのご利用をお勧めします。

- :インターネット上にデータをアップロードする速さで、発表者にとっては発表スライドの送信速度になります。 40Mbps以上が目安 ① アップロード
- :インターネット上のデータをダウンロードする速さで、視聴者にとっては動画の受信速度になります。 60Mbps以上が目安 ② ダウンロード
- :レスポンス速度になります。数値が小さいほど良い。 ※20.0ms以下の数値が望ましい ③ PING
- :電気信号の揺れやばらつきになります。数値が小さいほど良い ※2.0ms以下の数値が望ましい ④ JITTER

ネットの速度は通常アップロード、ダウンロードと考えることが多いのですが、音声を伴う動画では PING、JITTERの数値が重要となります。 PING、JITTERの値が高いと「画像が固まる、途切れる」「画像と音声がズレる」等の現象を引き起こします。 「インターネット回線速度」でネット検索

以下の様に多くのインターネット回線速度判定のサイトが表示されま

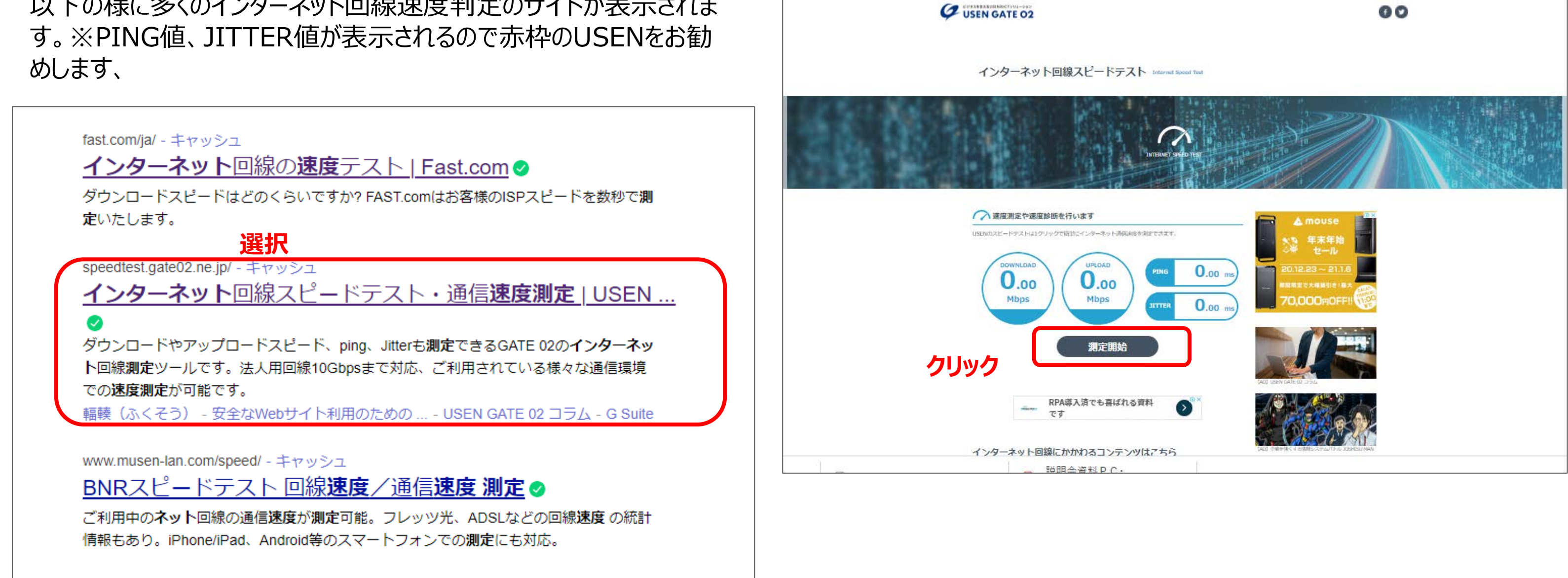

3)インターネット環境の確認

7

Ⅰ.事前準備について

3)インターネット環境の確認

【測定結果サンプル】

■ 速度測定や速度診断を行います

USENのスピードテストは1クリックで簡単にインターネット通信速度を測定できます。

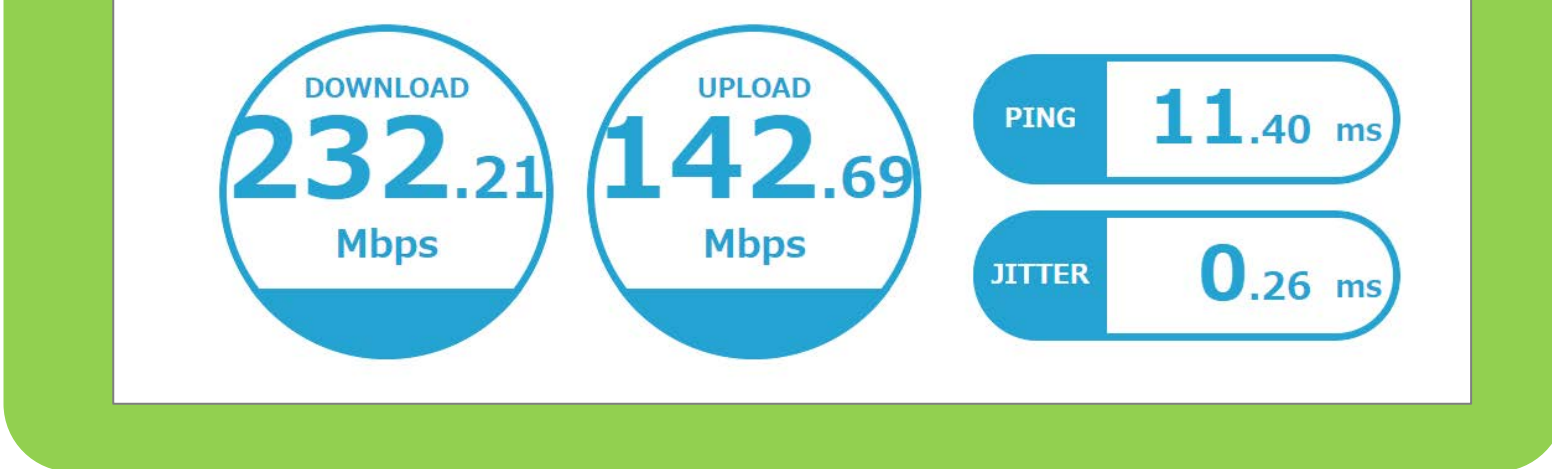

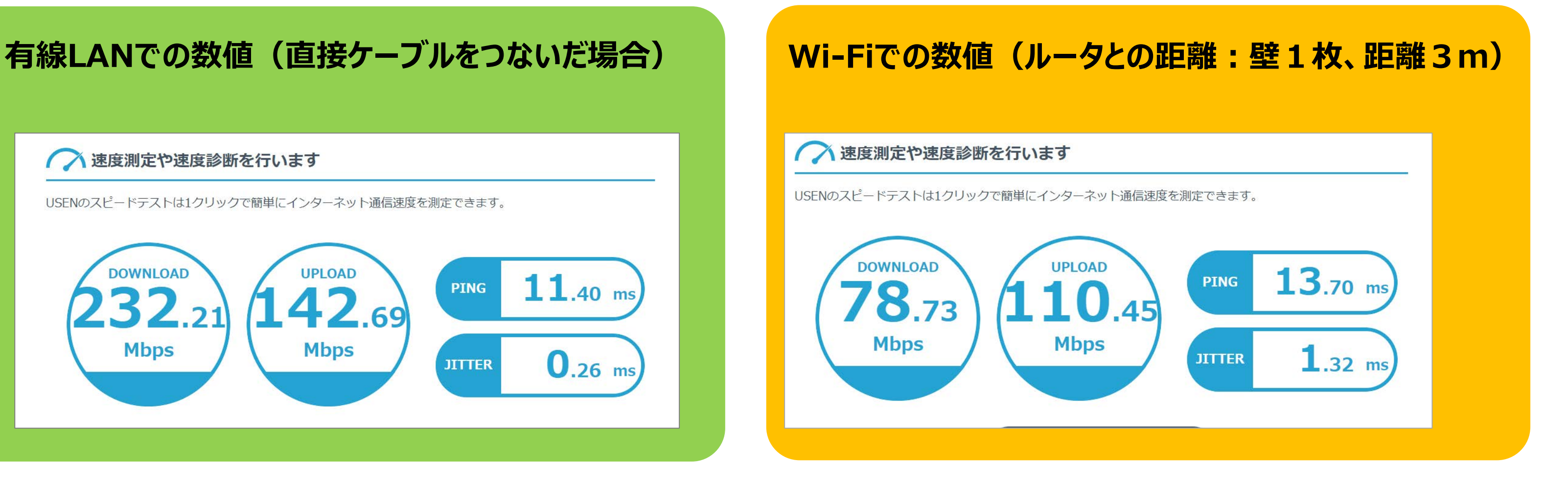

# **有線LANをご使用いただくと、大きく差異がでるだけでなく、数値が安定します。**

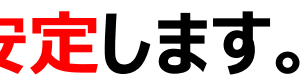

# 1)マイページに入室

マイページには、各セッションの開始15分前からご入場が可能です。

①マイページからから聴講セッションにご入室ください。

マイページのURL:WEB登録のご返信メールに記載しております。 ※WEB参加 未登録の方はログインできません。

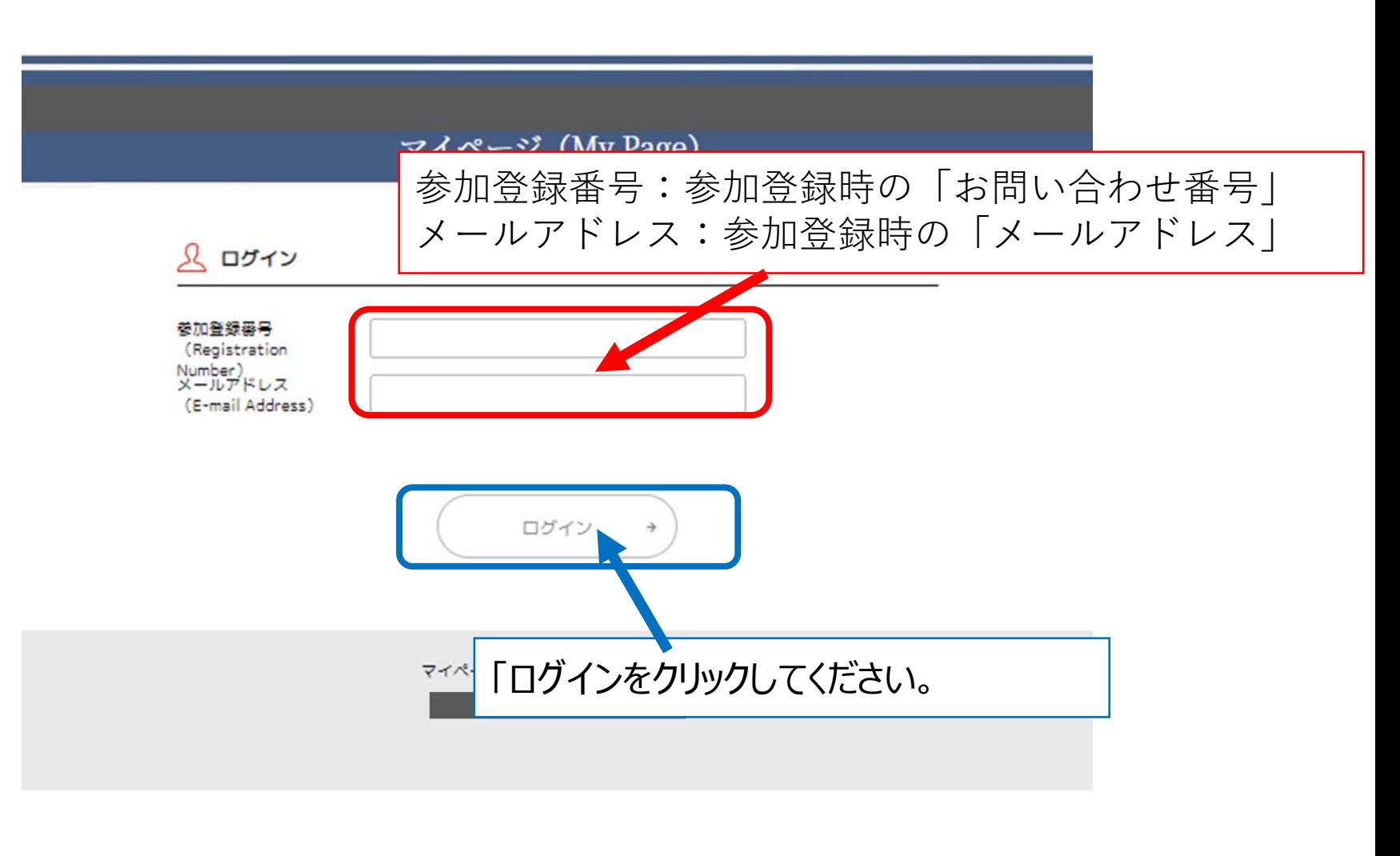

9

2)マイページ画面

## Ⅱ.当日参加について

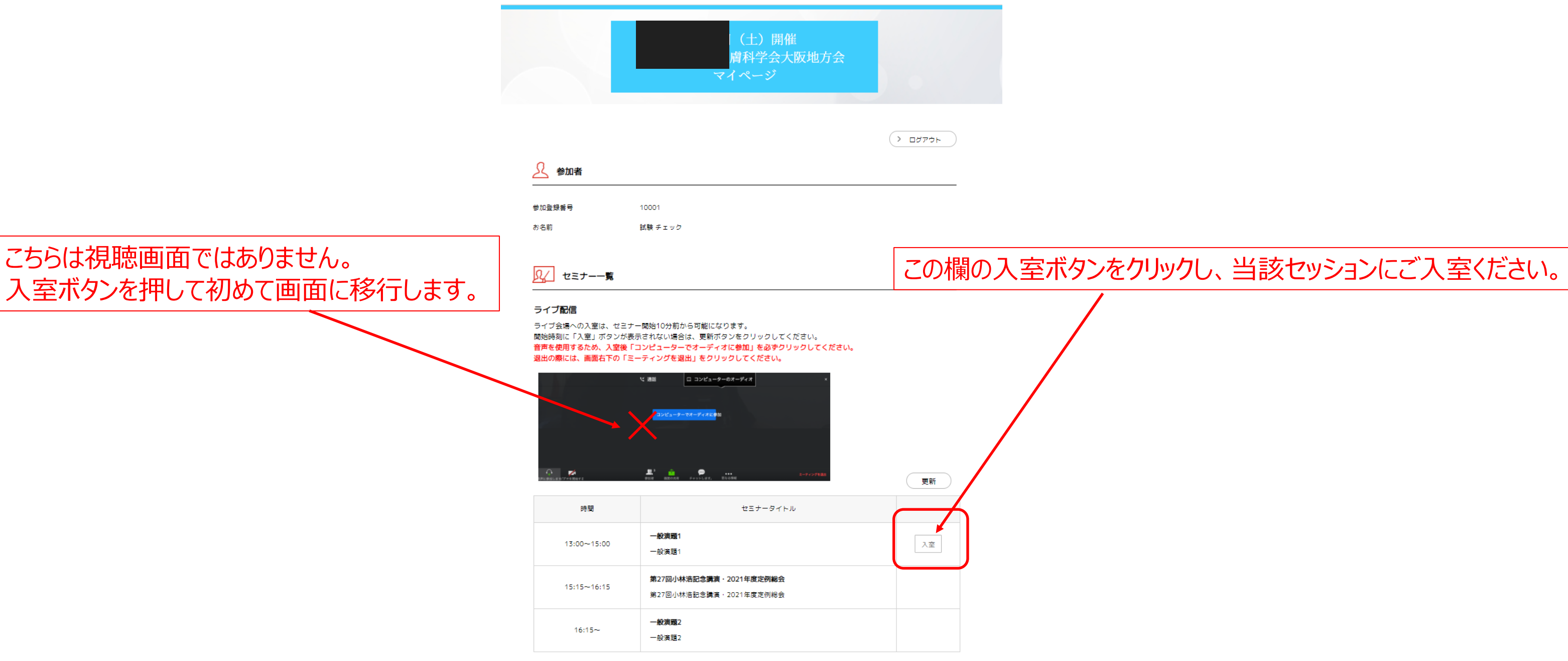

Zoom社の仕様変更が行われており、接続できない事象がございます。不具合が有る場合は、以下の手順で再入室・更新作業をお願いしま

# 3)トラブル対応

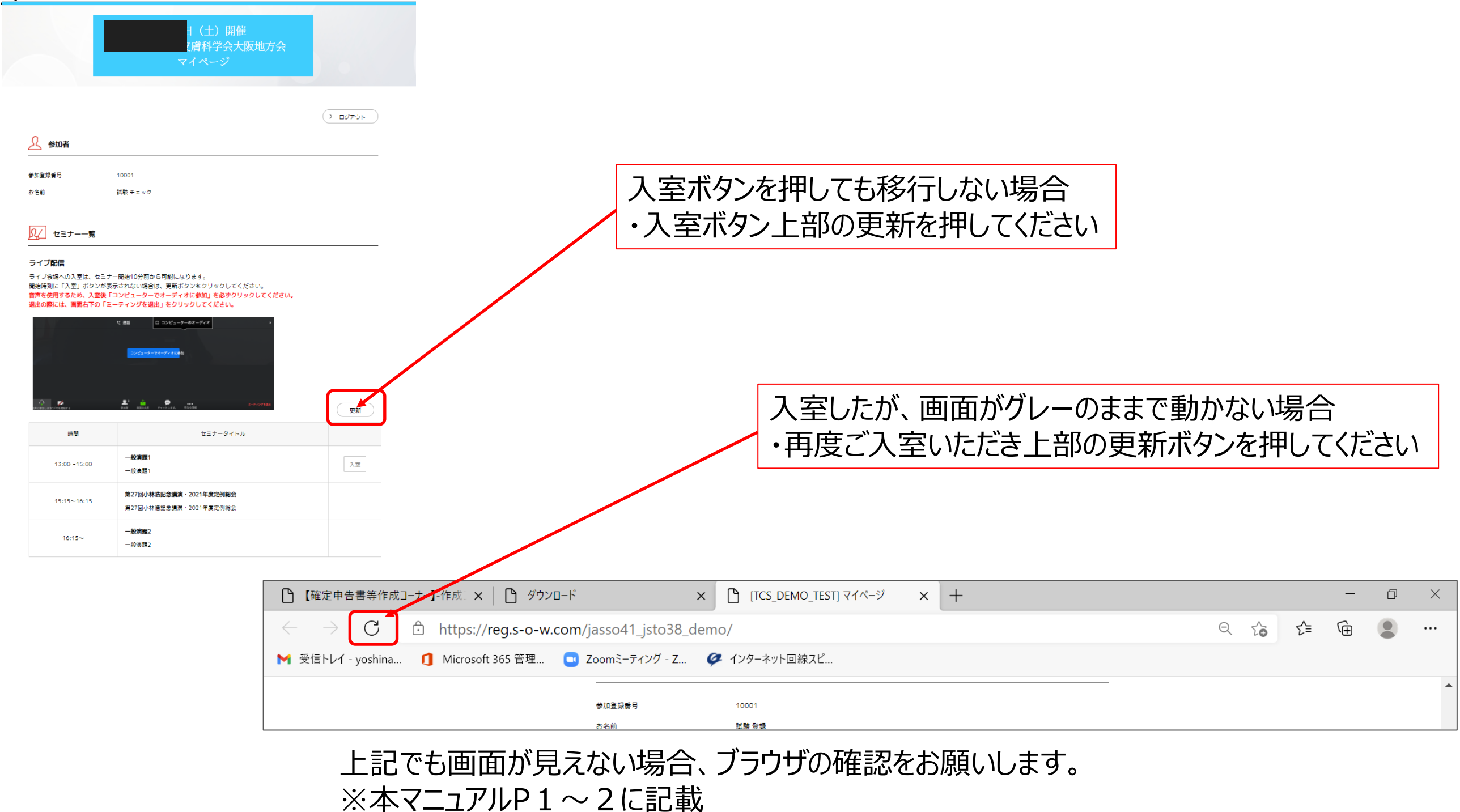

## 4)オーディオ設定

WEB参加での入室後は、コンピュータのオーディオテストを実施してください。

◆セッション開始時

ホスト側で音声はミュートにしております。

音声が聞こえない場合オーディオ設定で適切なスピーカが選択されているか確認してください。 適切な設定がされているのにうまくいかない時は音声がミュート( し)になっていないか、ヘッドセット側のスイッチがOFFになっていないか等も ご確認ください。

### 5)質疑応答

※最新バージョンでない場合、挙手 (手を挙げるマーク) がないこともございます。

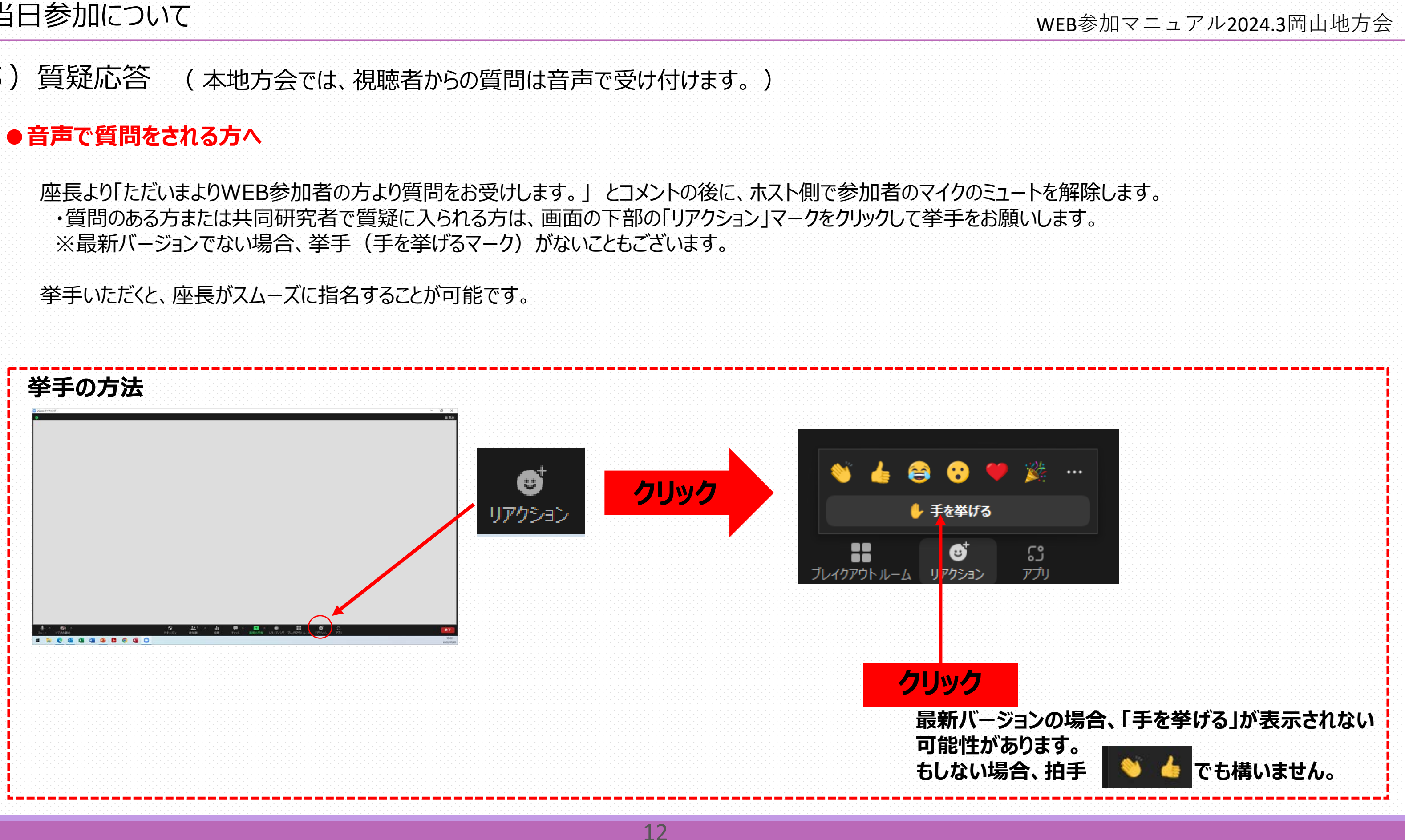

・座長より、発言者を指名いたします。 ※発言が終了した方は、速やかにマイクマークをクリックし (  $\bigoplus \to \bigcup$  ) マイクOFF状態にしてください。

座長より「ただいまよりWEB参加者の方より質問をお受けします。」 とコメントの後に、ホスト側で参加者のマイクのミュートを解除します。 ・質問のある方または共同研究者で質疑に入られる方は、画面の下部のマイクマークをクリックし( $\bigcup\limits_{\longleftarrow} \to \bigcup\limits_{\longleftarrow}$ )、マイクをON状態にしてから 施設名と氏名を名乗ってください。

5)質疑応答 ( 本地方会では、視聴者からの質問は音声で受け付けます。 )

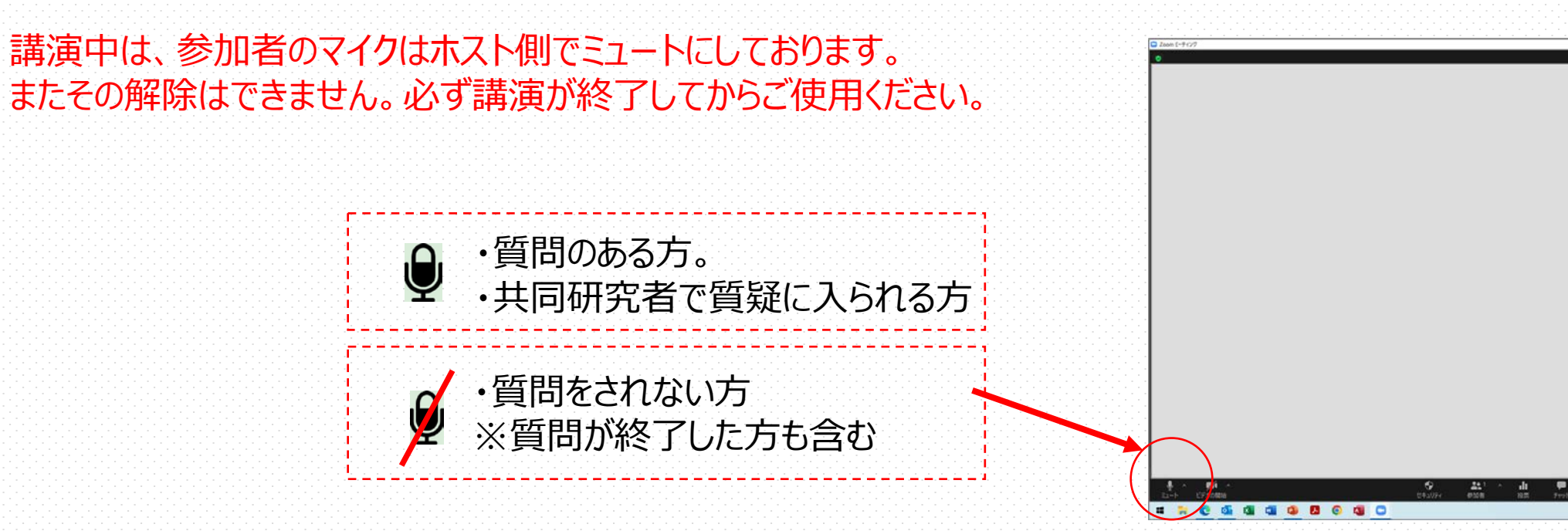

ご自身が使用されているPC等のマイクは、周りの雑音等を拾いLIVE配信されます。 必要な時以外は、質疑中でも音声はミュート状態にしてください。 ※他の参加者の方の迷惑になる場合、その音声をホスト側で遮断いたしますことご容赦ください。

### **●音声での質問**

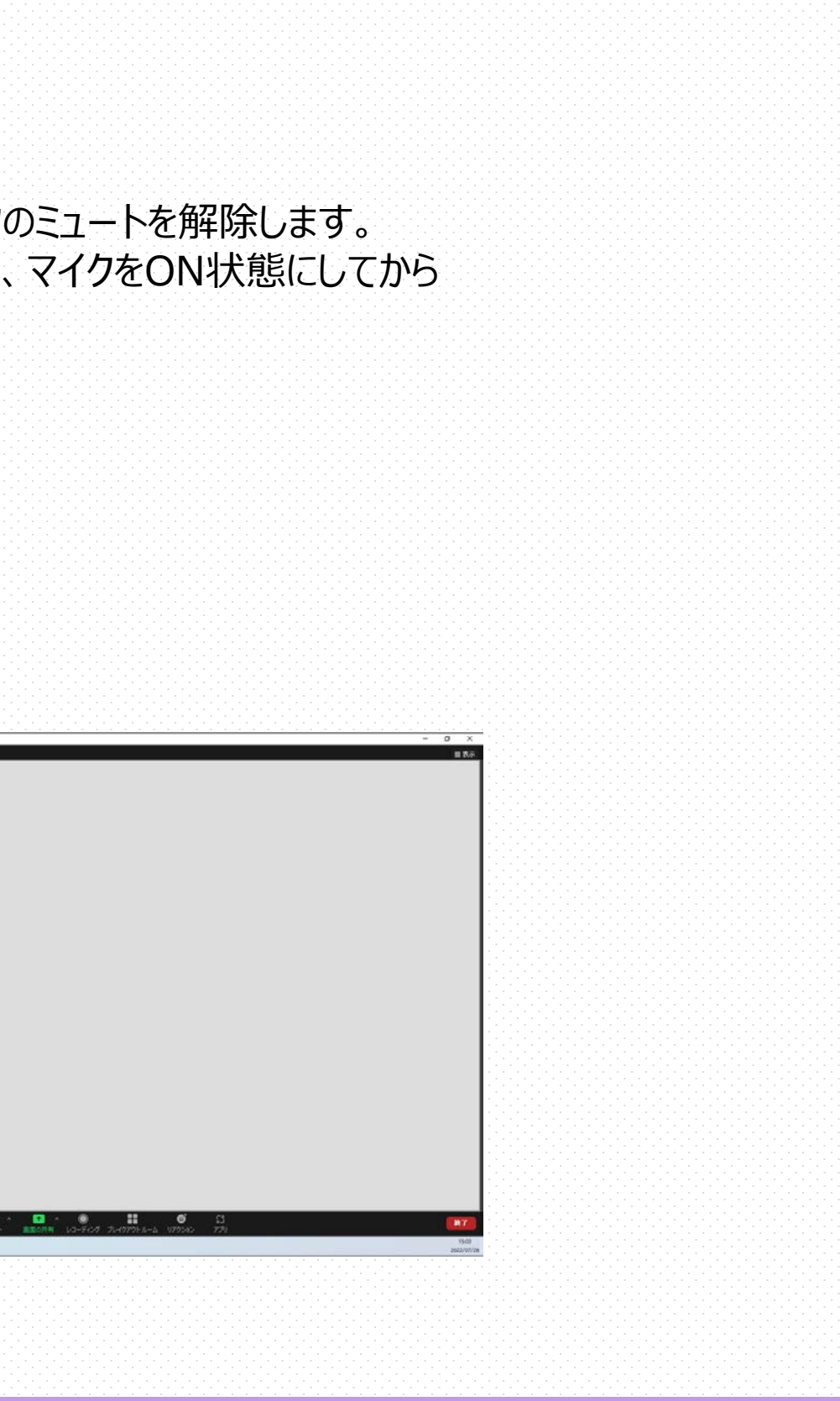

## 6)ご自身の表示されている名前の変更について

## ご参加されている方の名前が表記されていない方が、多く見られます。 **「必ず氏名を掲示してください。」**

主催者側としては、個人情報の保護の観点から、関係者以外の方の入室が疑われる場合(参加者のお名前が表記されていない 方)には、ホスト側で**強制退出いただくことも可能性もございます**。 ※この場合、再入場ができなくなります。

- 1.「iPhone」「iPad」の方で、お名前の登録をされていない方
- ⇒ Zoom上では、「iPhone」「iPad」の表記となります。
- 2. 他の方のPCで参加されている方 (施設名でのご登録PCも含む) ⇒ 〇〇病院 〇〇科
- 3.すでにZoomを利用されている方で、登録名を愛称等にされている方 ⇒エーチャン、p\_chan 等(個人が特定できない愛称)

### 例

**氏名表示の変更方法は、次ページ以降を参照してください。**

15

# Ⅱ.当日参加について

# 6) ご自身の表示されている名前の変更について

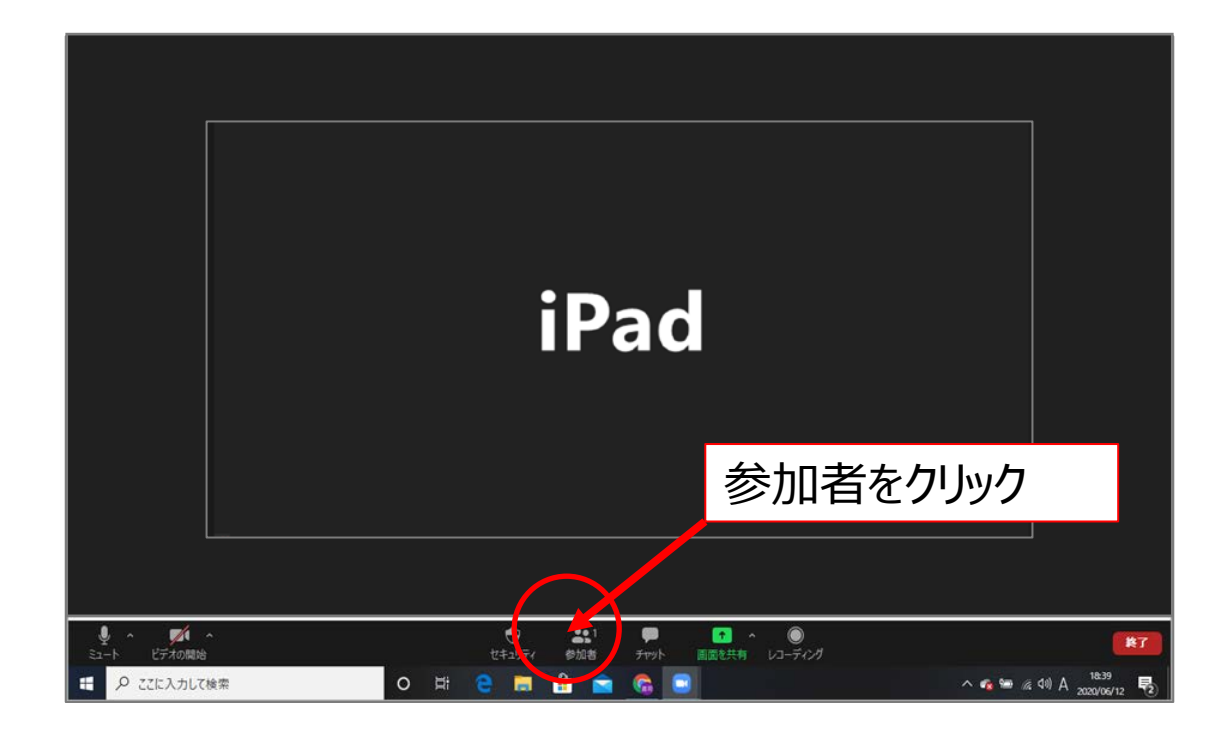

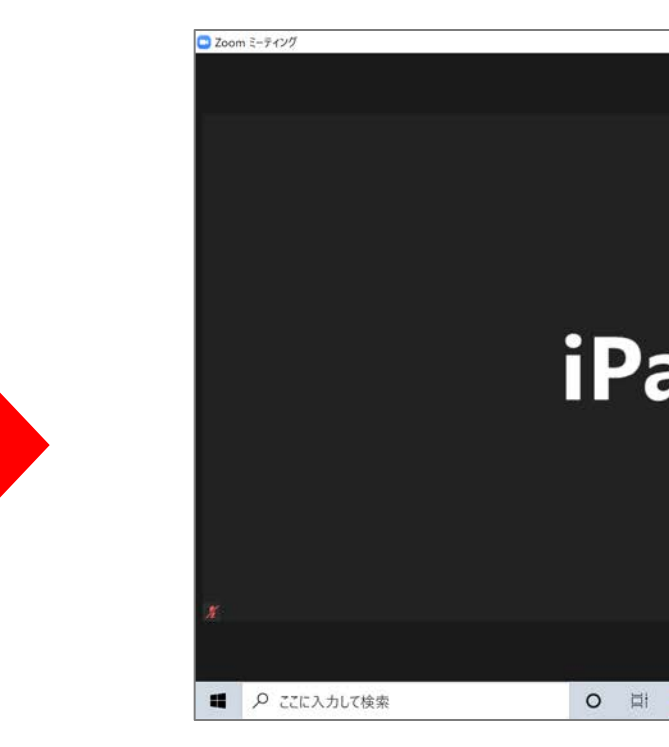

 $\begin{array}{cc} \text{O} & \boxtimes \text{I} \end{array}$ 

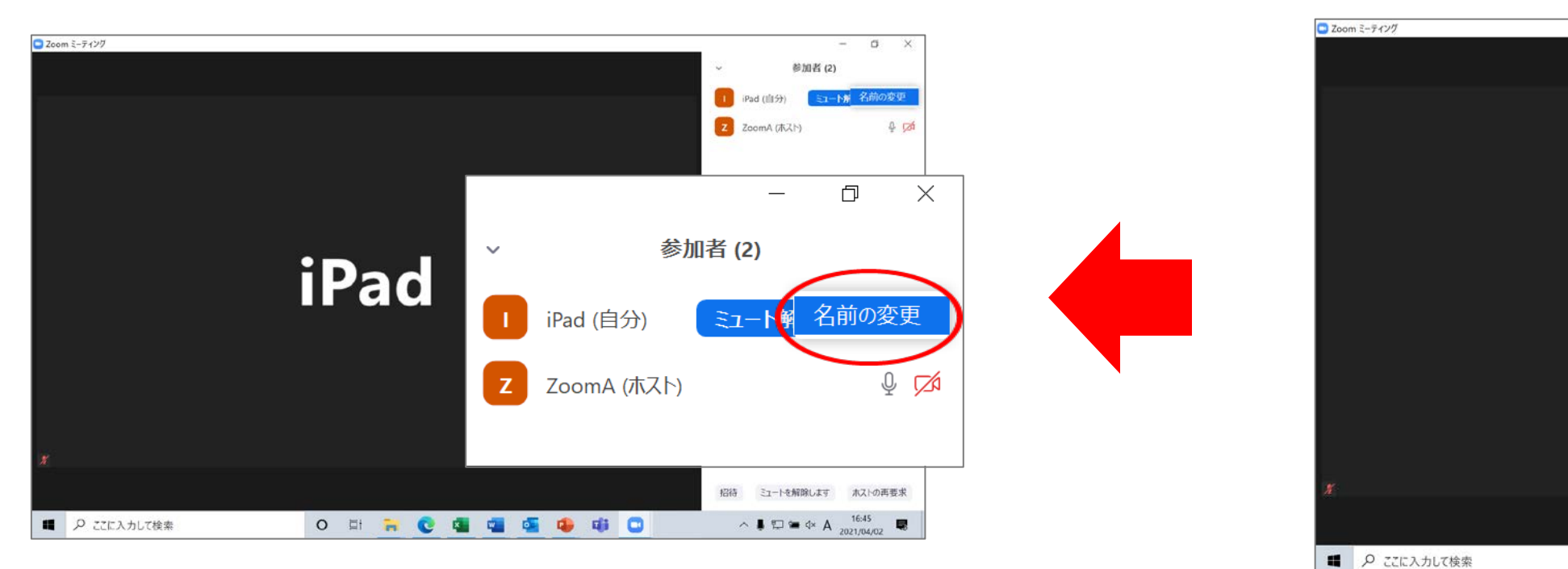

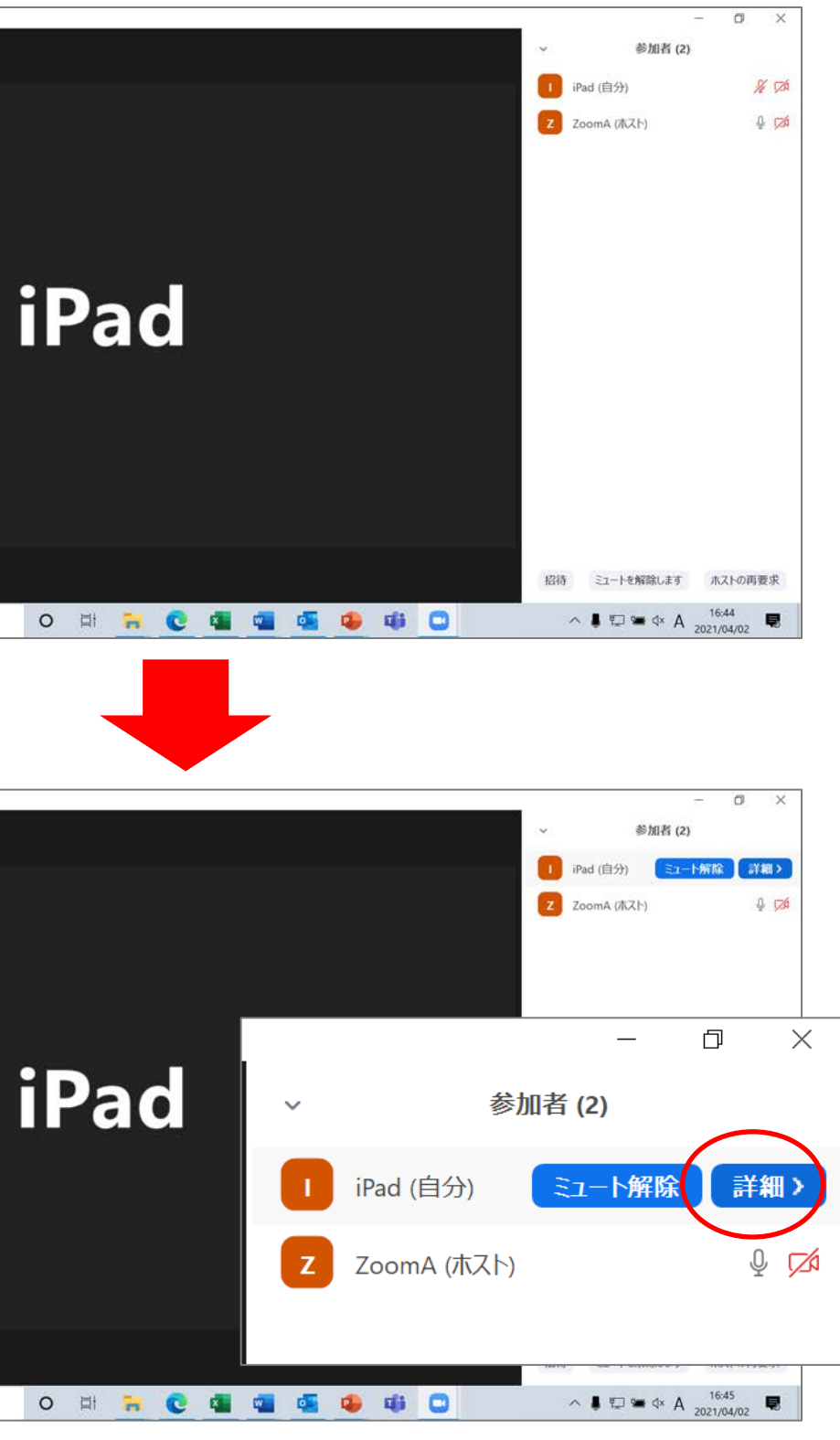

# Ⅱ.当日参加について

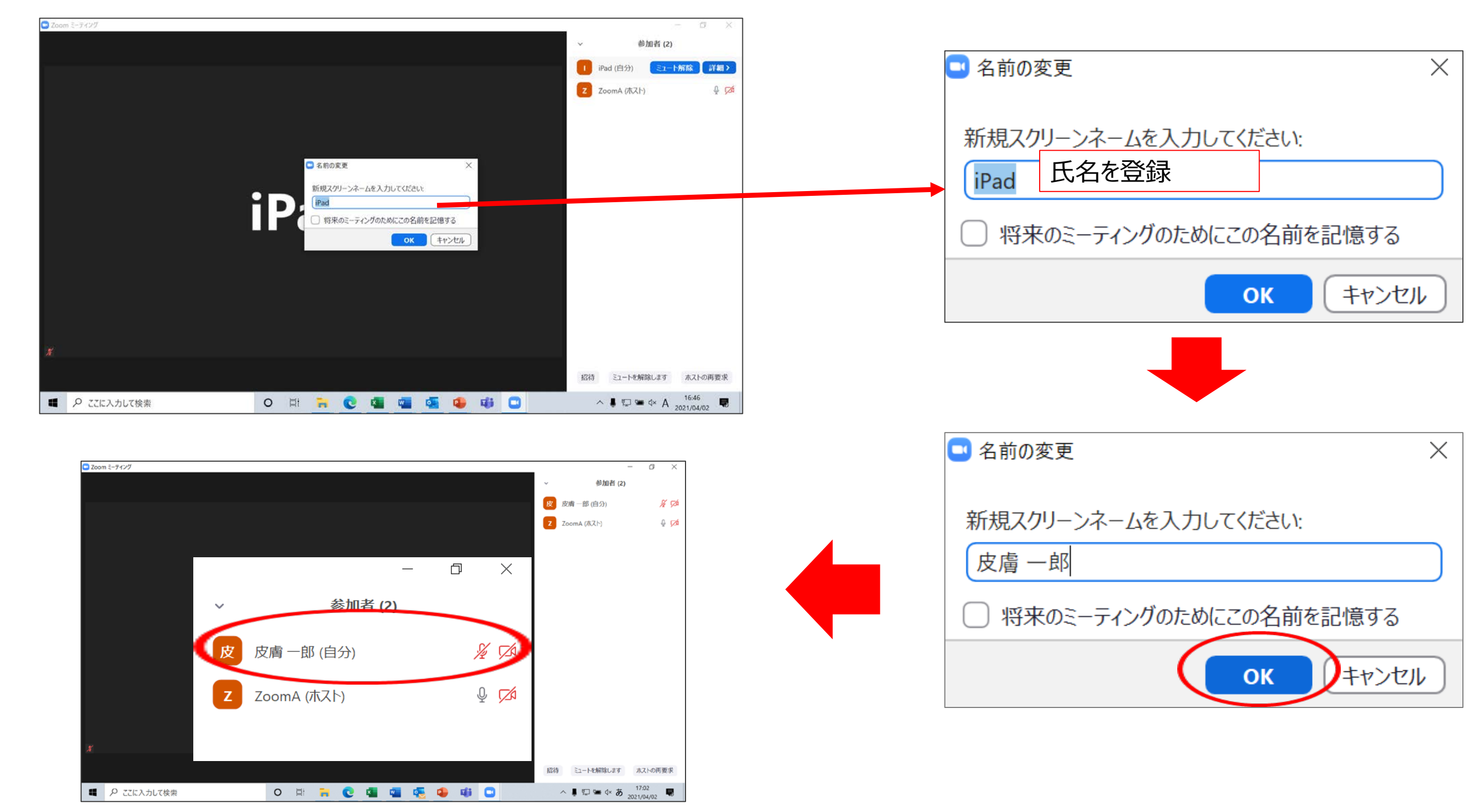

6)ご自身の表示されている名前の変更について

# 7)退出方法について

もし、ネット環境等のトラブルで視聴がストップした場合について 速やかにマイページより入室をし直して下さい。 ※通信トラブルでの中断記録は残りますのでご安心ください。

![](_page_16_Figure_3.jpeg)

![](_page_16_Picture_100.jpeg)

# **からは退出したため、退出記録が残りません。 正規な方法で退出されたため記録が残ります。**

ご自身で必ずZoomシステムからご退出いただかないと退出記録が残りません。 ※退出の方法は、下部の図面を参考にしてください。

![](_page_17_Picture_0.jpeg)

1)受付方法と時間について

2)発表質疑応答前のアナウンスについて

下記内容を必ずご発言ください。

①セッション開始時

「今から質問をお受けします。まず会場の方で質問の有る方はマイクの前に進まれ、施設名と氏名を名乗られたうえで、質問を簡潔にしてください。 WEB参加者の方は、今しばらくお待ちください。

「ただいまより○○(セッション名)を開始いたします。今回の質疑はWEB参加者の方も、音声にてご質問ができます。 また、WEB参加者で聴講を中止される方は、必ずZoom画面下部の退出ボタンでご退出ください。では、●●先生よろしくお願いいたします」

②質疑応答開始時※まず会場から質問をお聞きください。

③WEB参加者の方からの質疑応答開始時

「今からWEB参加者の方から、質問をお受けいたします。運営側で参加者のマイクをミュート解除します。 質問のある方または共同研究者で質疑に入られる方は、画面の下部のマイクマークをクリックし、マイクを ON 状態にしてから施設名と氏名を 名乗ってください。 私より、発言者を指名いたします。

また、発言が終了した方は、速やかにマイクマークをクリックしマイクを OFF 状態にしてください。」

①座長は当該セッションの30分前までに参加受付にお越しください。 ②当該セッションの15分前までに、会場右前方の次座長席にご着席ください。 ③セッションの進行については座長に一任いたします。遅延等が出た場合、ご協力をお願いいたします。

### WEB参加マニュアル2024.3岡山地方会

Ⅳ.演者の方へ

- 1)スライドの作成について
	- ① Windows MS PowerPoint 2013以降のバージョンに対応します。 ファイルサイズは30MBまで。 動画の使用は原則禁止です。 ※WEB参加者のネット環境および、ネット配信サーバーの回線状況により著しく回線が遅くなり表示されない場合があるため、ご協力ください。
	- ② 発表者ツールでのご発表はできません。必ず原稿はコピーをお持ちください。
	- ③ フォントは文字化けを防ぐため下記フォントに限定します。 日本語…MS ゴシック、MSP ゴシック、MS 明朝、MSP 明朝 英 語…Arial、Century、Century Gothic、Times New Roman
	- ④ プレゼンテーションに他のデータ(静止画・グラフ等)をリンクさせている場合は、必ず「図」として挿入してください。 ※元のデータからリンクすることは、 トラブルの原因となりますので避けてください。
	- ⑤ 事前に必ず、スライドを作成したパソコン以外で表示の確認を行ってください。 Macintoshで作成されたデータはWindows環境で動作確認のうえ、データをお持ちください。
	- ⑥ 発表内容はプライバシー保護に十分配慮してください。

![](_page_18_Picture_11.jpeg)

**① WEB参加 の演者は、事前に必ずお知らせください。**

**② 4月23日(火)午前中までに 下記メールアドレス宛に発表用データを提出してください。 WEB参加される演者は、必ず事前にご提出ください。会場参加の場合も事前提出可能です。 提出先(地方会事務局):dermaok-npo@cdo.sakura.ne.jp**

※データの差し替えはできませんので、予めご準備ください。 ※Windows MS PowerPointのバージョンをご教示ください。(例:2016) ※Macintoshにて作成された場合には、その旨、明記ください。 使用するアプリケーションはPowerPoint のみとさせていただきます。

 $(3)$  会場参加演者は、当日持参でも構いません。 → 3) へ

④ 会場参加の場合も、ご自身のパソコンでの発表はできません。 メディアにてスライドデータをお持ち込みいただき、事前に必ずPC受付でご自身のスライドを確認してください。 (「文字化け」「改行」等がないか確認するため。)

Ⅳ.演者の方へ

2) 発表データについて

![](_page_19_Figure_9.jpeg)

3)受付方法と時間について

① セッション開始 30分前までに、PC受付にお越しください。 ※データチェックを行います。

### **・発表時間**

### **一般演題:発表6分、質疑4分**

※発表終了時間にベルが1 回、質疑終了時間にベルが2 回鳴ります。

・ご発表スライドは、ホスト側で操作をいたします。 スライドを次ページに変更する場合:「次ページをお願いします。」 とご指示ください。 スライド内のアニメーションを使用する場合:「クリックをお願いします。」 とご指示ください。

・チェックが終了した演者は、ご自身の発表10分前までに、会場左前方の次演者席にお越しください。 ※発表用のパソコン: Windows アプリケーションソフト:Windows MS PowerPoint

- ② WEB参加で発表される方へ
	- ・セッション開始 30分前までに、事務局よりご送付いたします専用のURLよりご入室ください。 ※専用のURLは、開催前日までにご送付いたします。